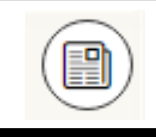

**Borrowing Periodicals**

OverDrive has recently added magazines. Checking them out does not count against your checkout limit, so you can check out as many magazines as you would like.

Magazines must be streamed in the OverDrive app, which means you will need to be connected to the Internet while you are reading the magazine.

If you would like to be able to read magazines without a current Internet connection, you can try OverDrive's new app, Libby. This app is not available for Kindle yet, so Kindle users will still need to stream magazines on their device.

# **Tips & Tricks**

- If you would like assistance with learning to use your device please stop by the upstairs reference desk or call the number below to schedule a one-on-one
- Signing up with an email address (instead of just using your library card) lets you download and sync the books you have borrowed on multiple devices
- When searching within OverDrive you can narrow your search to what is 'available now' by tapping that option under the Filter menu at the top of your search results
- You can also narrow your search by eBooks or eAudiobooks under the same Filter menu

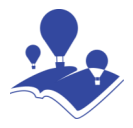

#### **Reed Memorial Library**

167 East Main Street Ravenna, OH 44266

E-mail: reference@reedlibrary.org

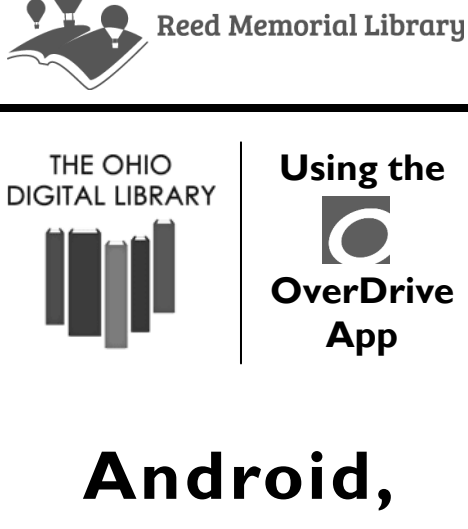

# **iPad, and newer Kindle Fire**

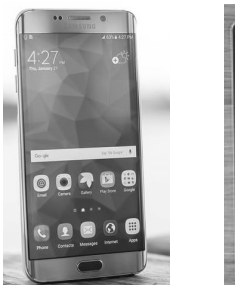

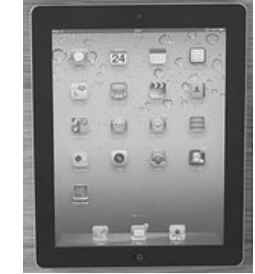

Downloading library eBooks and other digital materials with your mobile device Phone: 330-296-2827 (x200)

## **Getting Started**

To access the library's eBook database you will need a current and up-to-date library card. If you do not have a library card, or wish to check on the status of your card, please see someone at the Circulation (front) desk.

You may also want an email address to register and/or place holds.

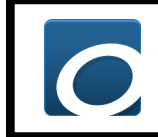

**Downloading the OverDrive App**

- Access your device's app store
- Type "**OverDrive**" into the search bar
- **Install** and **open** the application *Note: The OverDrive app is completely free*
- Tap "**Sign Up**"
- Choose either "Sign up using library card" **or** enter your name, email address, and create a password.
- Depending on your choice, follow the given steps to sign up, then continue with these directions.
- In the upper left corner **tap the**

**Menu Button** (*three lines*)

- Tap "**Manage Libraries**"
- Tap the plus sign in the top right and search for "**Reed Memorial Library**" then select the one indicating it is in Ravenna, Ohio
- **Tap the star** to save the library to your favorites

### **Downloading eBooks or Audiobooks with OverDrive**

- In the upper left corner **tap the Menu Button** (*three lines*) and select **Bookshelf**
- Tap "**+ Add a Title**"
- Tap "**Sign in**" in the upper right corner
- Enter your **Library card number**  (*all numbers no spaces*). To save your card number for future uses, **tap** the box next to "**Remember my card number on this device**"
- **Browse** or **search**  $\left| \bigcirc \right|$  through the catalog to find an item you would like to download
- Items marked "**Place a Hold**" are currently checked out. *You may place a hold on these items by tapping "Place a Hold" and entering your email address.*
- "**Borrow**" means that title is currently available for download. Tap "**Borrow**" to add that selection to your bookshelf.
- On the next screen you have the option to change the number of days you will borrow the item for, then tap "**Borrow**"
- Tap "**Download EPUB ebook**"
- Once the download has finished **tap the Menu Button** (*three lines in upper left)* and select **Bookshelf**
- Your bookshelf will display all items you have checked out and downloaded. **Tap** the title of the book you wish to read, and enjoy!

### **Return/Delete**

Items will automatically return when they are due, but you can also choose to return and delete them from your device before the due date.

- Go to your **Bookshelf**
- Tap and hold (long press) the cover of the book
- Select "**Return to Library**"
- The book should be returned and deleted from your device

# **Helpful Information**

There is a wonderful tool on the Ohio Digital Library website called "**Help**". By clicking the link you can even get customized instructions based on which device you own. To locate this information:

- Go to **Ohioebooks.org**
- **Click Help** in the top right
- Scroll down, and in the middle of the page, on the left, you will now see an icon called "**Getting Started**". Click on that icon.
- Scroll down and **Select your device** to see instructions on how to download library eBooks from the Ohio Digital Library
	- When in doubt, ask a Reference Librarian for help.

(330) 296-2827 (x200)